# **DEFINE HEADING SPECIFICATIONS**

The administrator can specify the attributes that display on the spool entry list screen for each user by defining a Heading Specification. Up to 10 screens can be defined for each spec. Each time the user presses **F11** (view) on the spool entry list screen, the next screen's format will be displayed. Pressing **F11** on the last defined screen will cause the first to display. The user gives each specification a unique name, which is referred to on the **DSPOLE** command and the Search screen.

To define a Heading Description, select "Define Heading Specs" from the "Define System Menu". Press **F6** to add and enter a unique name. The following screen will appear:

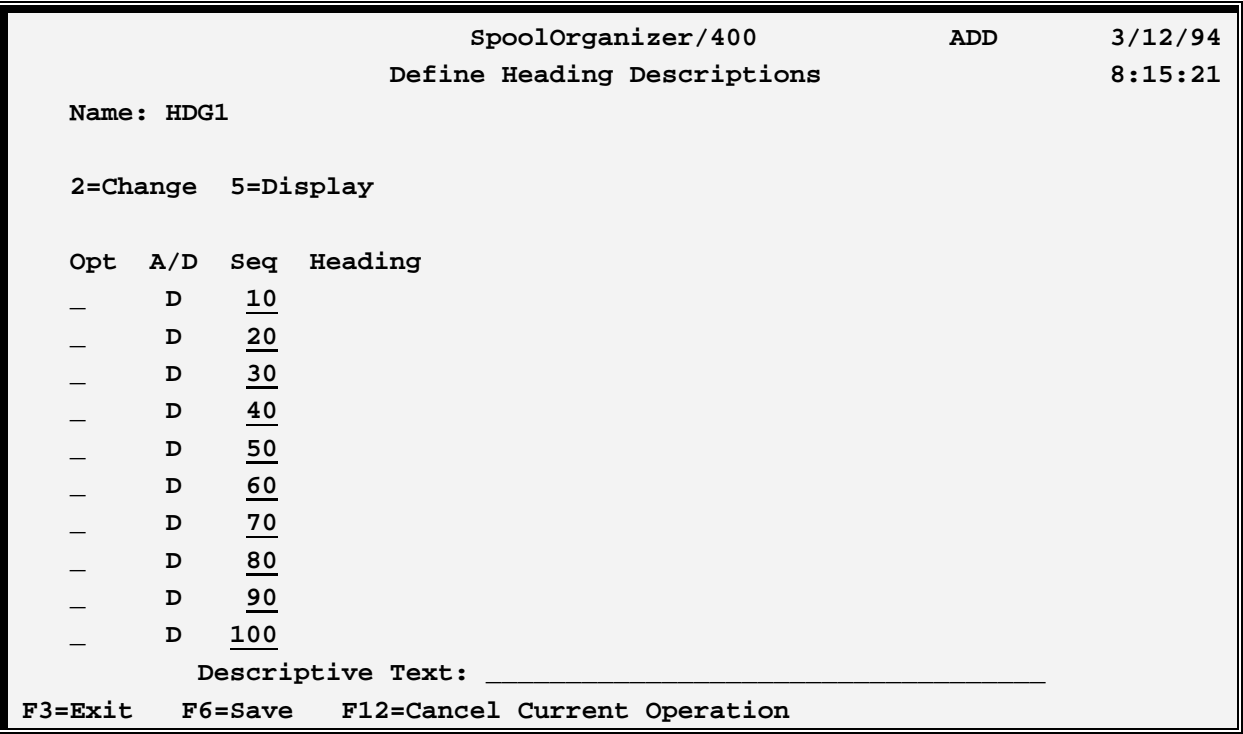

#### **Opt Field**

Specify 2 to change the screen, 5 to display the screen.

## **A/D (Active/Deleted) Field**

Enter A to activate a line, D to delete it. To add a new line, place a '2' in the option field and place an 'A' in the A/D field and press enter.

#### **Heading Field**

Displays the Heading the user will see when using this Heading Specification.

## **Text Field**

Enter up to 30 characters of descriptive text.

## **SPOOLORGANIZER/400™**

#### **F3=Exit**

Exits without saving any changes made to the specification.

#### **F6=Save and Exit**

Saves the Specification and returns.

Each row represents a screen the user will see when using this specification to display a list of spool entries. Deleted rows will be compressed out when the Specification is saved.

Place a '2' in one of the Opt fields, place an 'A' in its A/D field, and press **ENTER**.

The following screen will appear:

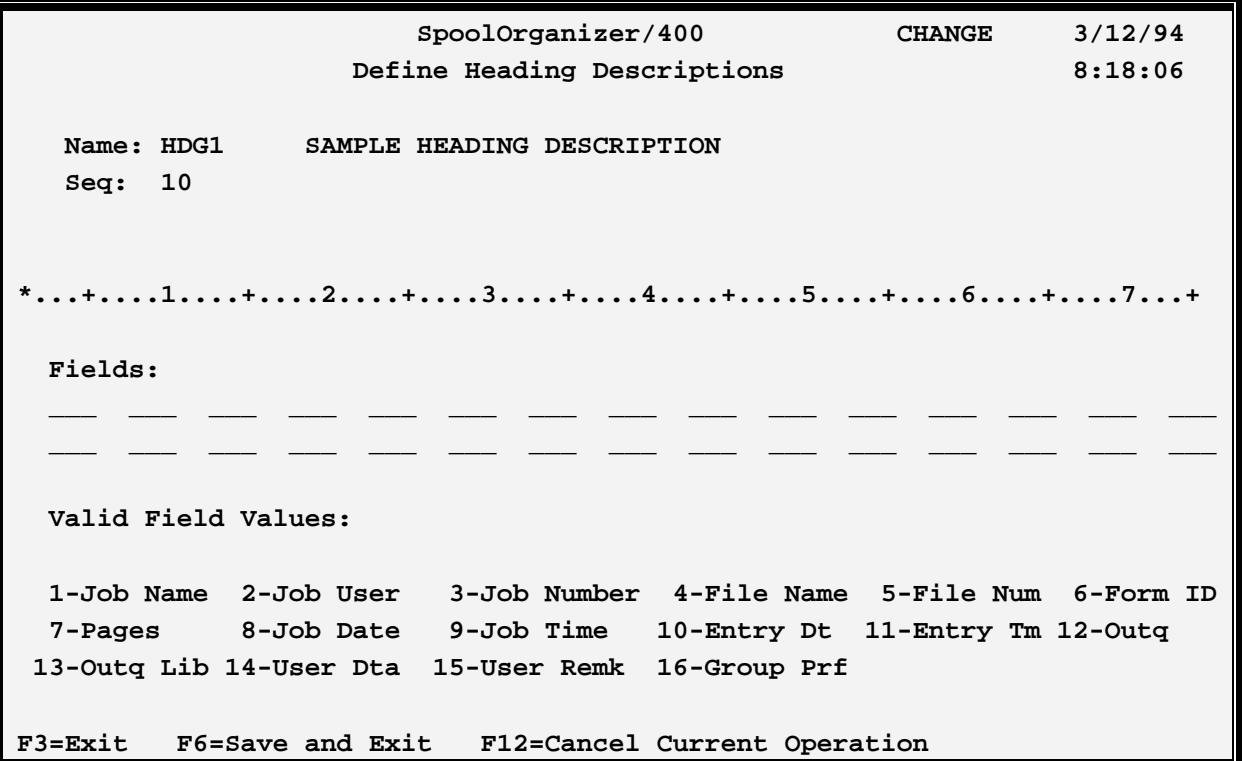

Enter a value in one of the fields and press **ENTER**. The corresponding heading will appear underneath the rule above. This heading shows the heading the user will see. Continue entering fields and pressing **ENTER** until the desired format is created. Press **F6** to save the screen or press **F3** to exit without saving.